November, 2002 Page 1 of 7

# **Vanguard TFTP Server**

**Release 6.1.S100**

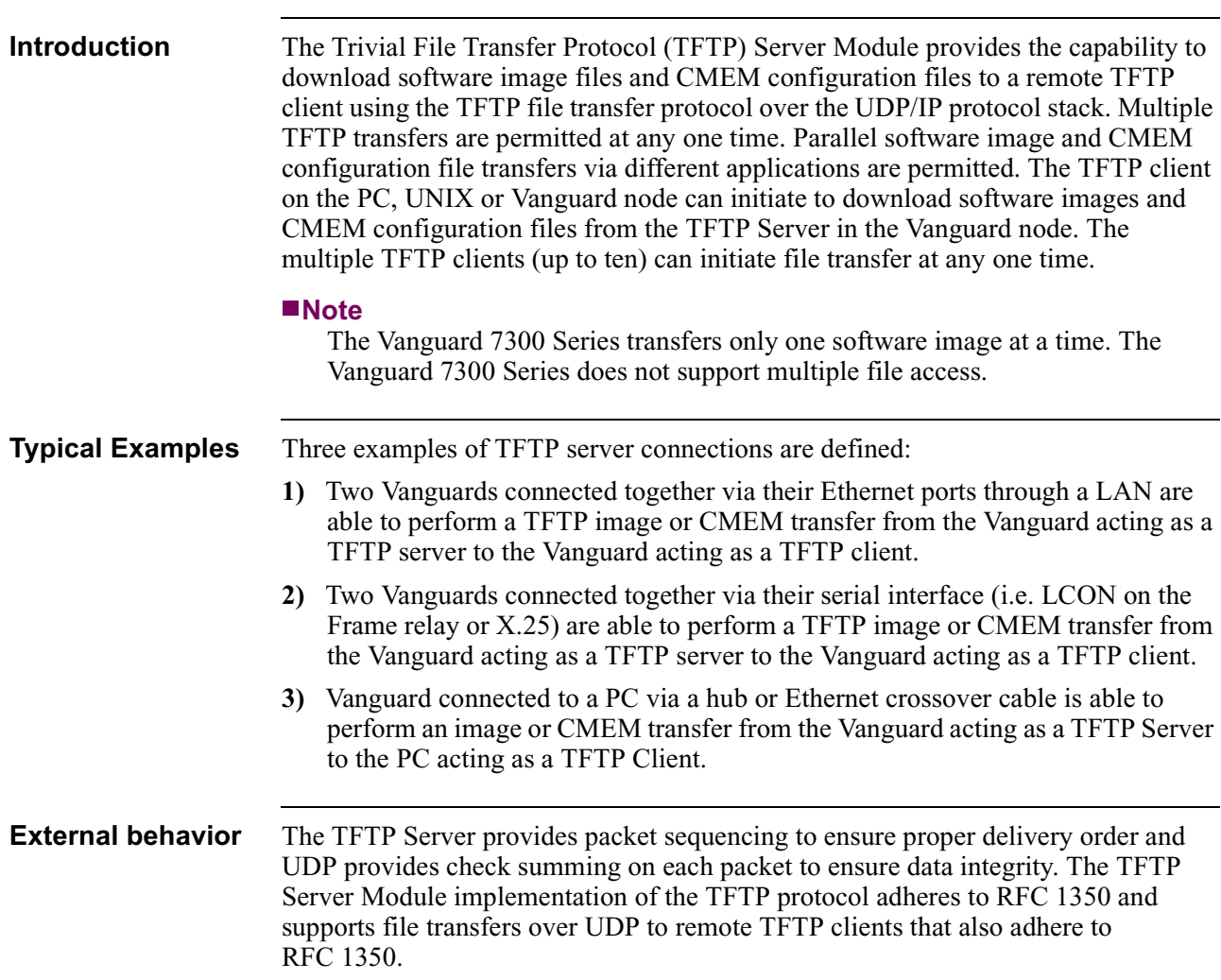

**Operator Interface** A CTP menu interface is provided to the operator to enable and disable the TFTP Server and to access status information about the most recent operation completed or the operation in progress. A parameter command is required to enable and disable a TFTP Server. The status and statistics information available to a CTP operator are displayed by the sequence of the TFTP Server's internal session. There is no configuration record (CMEM) for the TFTP Server parameter.

# **Configure TFTP Server Module**

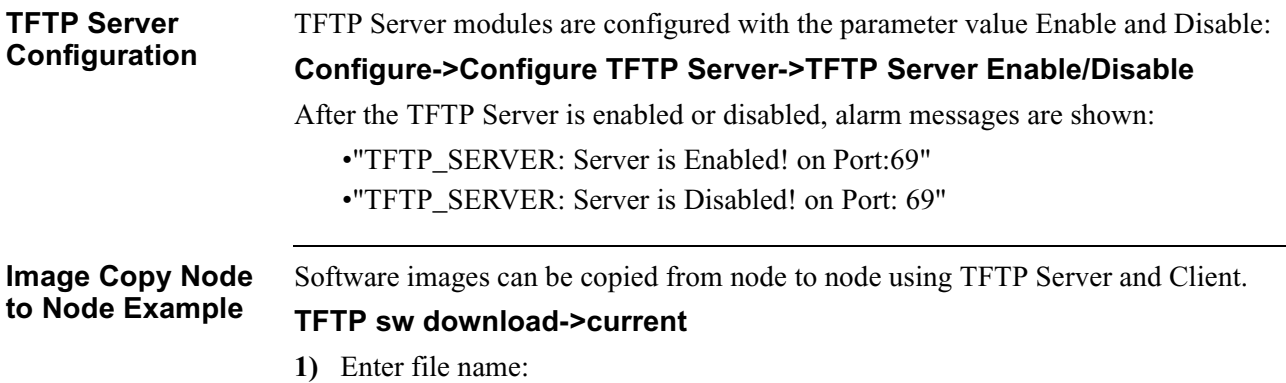

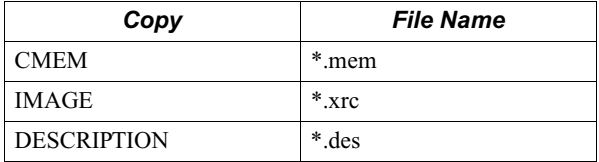

The file name of image is "\*.xrc". The TFTP Server on the node can download the software image to the multiple node with TFTP Client (up to ten).

#### **Note**

Vanguard 7300 Series transfers only one software image at a time. The Vanguard 7300 Series does not support multiple file access.

**2)** Enter the IP address and the TFTP Server's IP address.

After initiating an image file transfer by the TFTP Client, the TFTP Server generates an XRC file format with flash binary data and shows the alarm message below:

**"Image Downloading Start with 'filename' to 'IP Address"**

**Image Copy Node to PC/UNIX** Software images can be copied from a node to PC or UNIX system using TFTP Client. The file name of software image is "\*.xrc" and file transfer mode is binary mode, as shown below:

#### **"TFTP -I IP\_Address GET \*.xrc"**

The TFTP Server on node can download software image to the multiple TFTP Clients (up to ten).

After initiating an image file transfer by the TFTP Client, the TFTP Server generates an XRC file format with flash binary data and shows the alarm message below:

#### **"Image Downloading Start with 'filename' to 'IP Address'"**

The TFTP Client receives the "\*.xrc" file and saves it into the PC or UNIX platform.

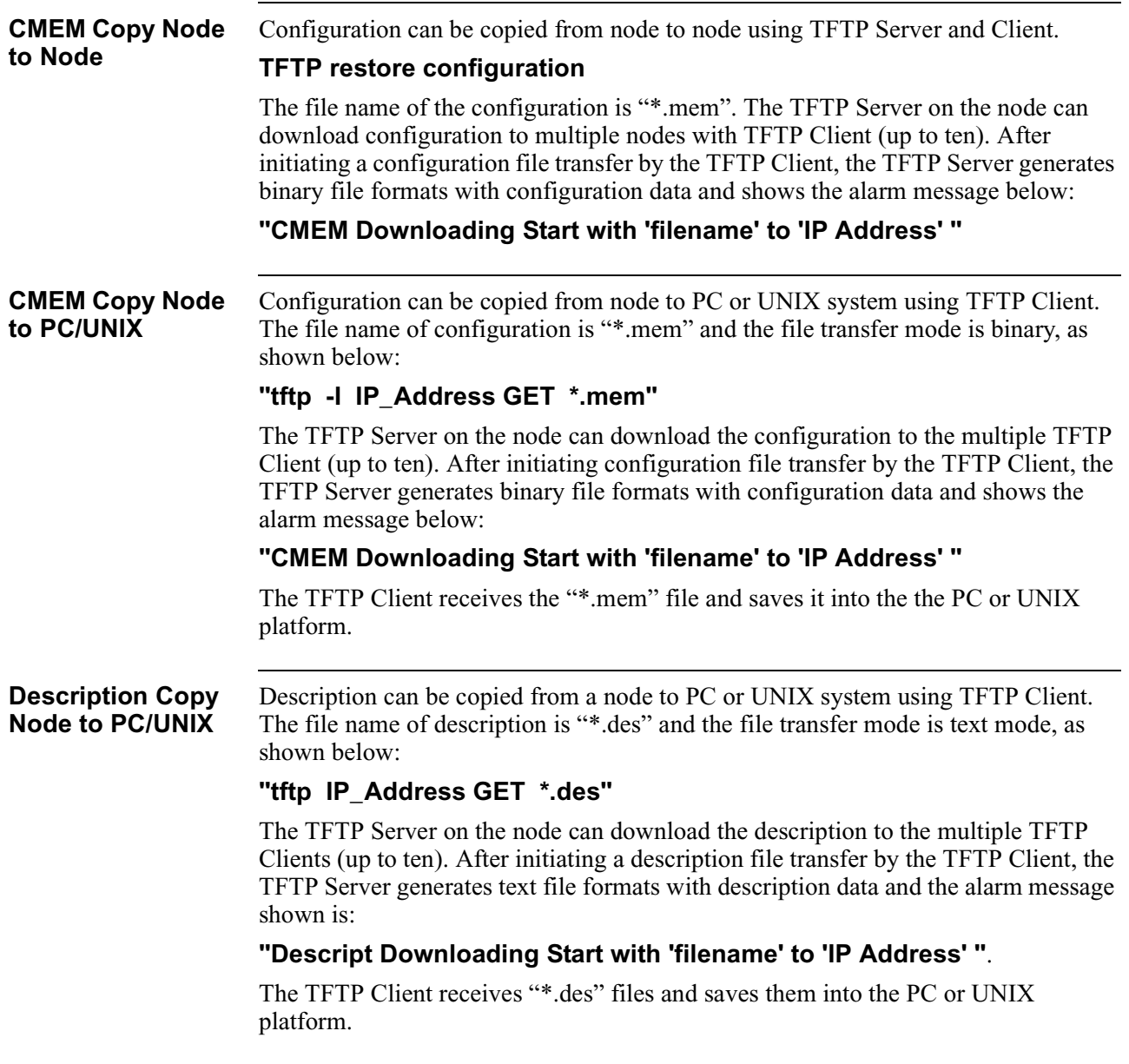

#### **Vanguard Platform Function**

The following table shows the individual function of each platform:

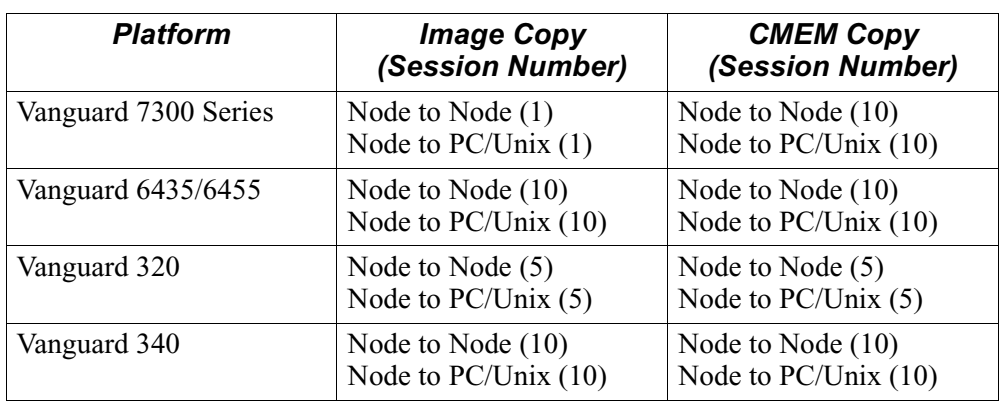

## **Status and Statistics**

**Introduction** The TFTP Server Status and Statistics Menu is used to display information related to the most recent TFTP Server operation, including an operation in progress. Figure 1 shows the menu and format of the display:

```
Status/Statistics -> TFTP Server Stats:
Status (server session id):
Operation:
IP Address:
Node: CLIENT Address: 100 Date: 15-OCT-2002
File Name:
Time Stamp:
Byte Count:
           TFTP Server Status and Statistics
           TFTP Server is running!
           Server Session ID: 1
           Status: TFTPS: Operation successful
           Last Operation: Get Current Image File
           File Name: 6455.xrc
           Time Stamp: 01-OCT-2002 21:23:11
           Byte Count: 3483096
           Press any key to continue (ESC to exit)...
```
### *Figure 1. TFTP Server Status and Statistics Menu*

If operation is "No transfer since Server Enabled", then the Status parameter is displayed. After the status and statistics have been printed, the operator is prompted to continue for the next Server session. The "ESC" key returns you to the Main Menu. The detailed parameters description is shown in following table.

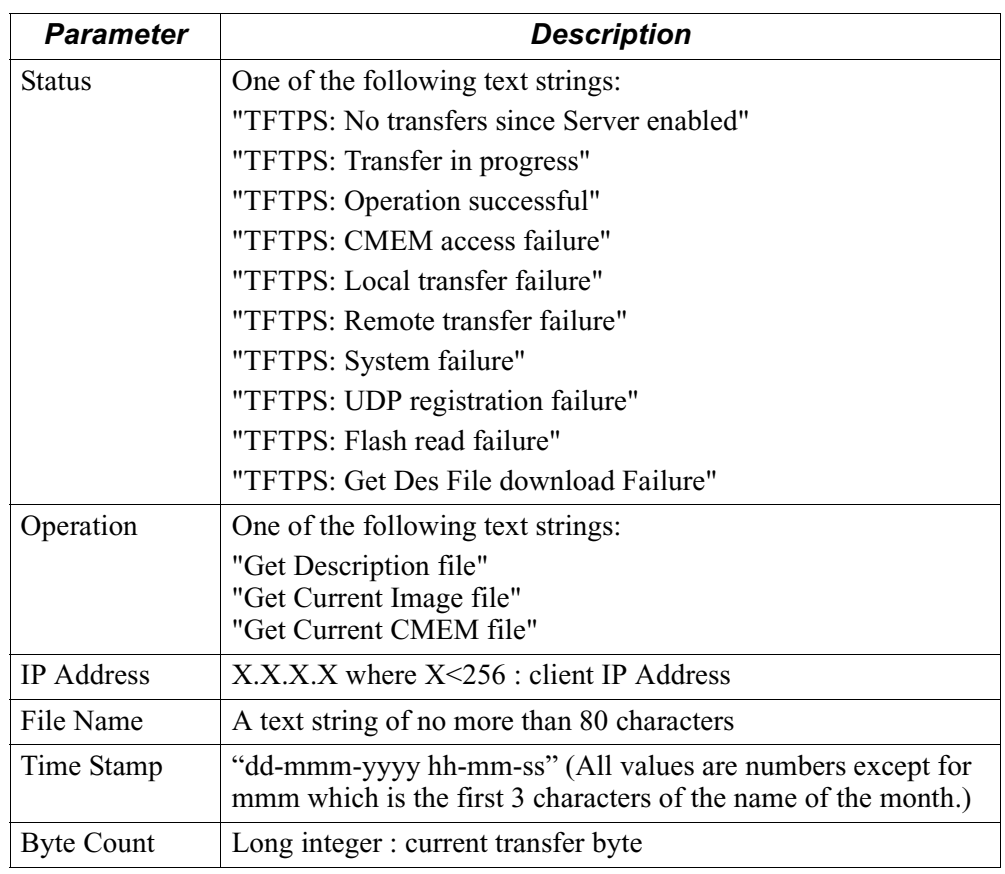